# Documentation

# speedo.

# **Boho Women Clothing – Responsive Shopify theme**

First of all, thank you for purchasing our Shopify theme.

# **Page Index**

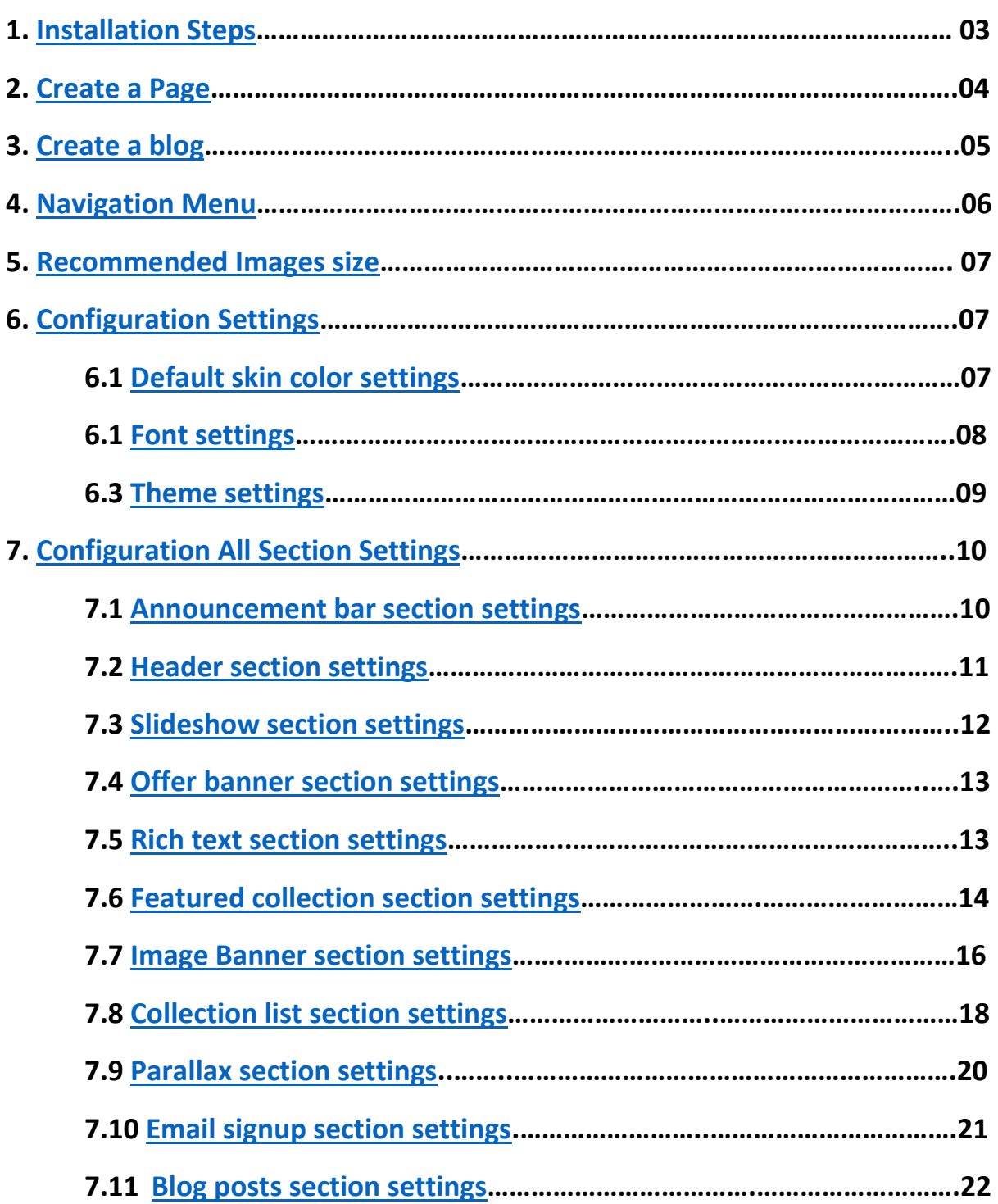

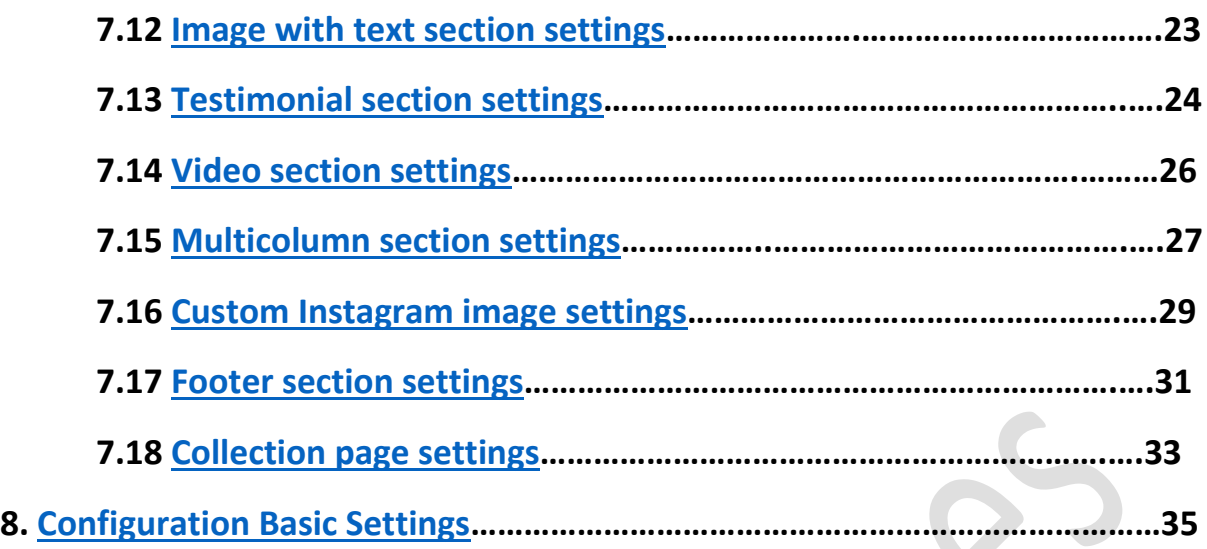

# <span id="page-3-0"></span>**1. Installation Steps**

## Go to your store **admin > Online store**

- 1. Go to add theme option and upload the theme zip file to your store
- 2. Go to the publish option and publish the theme

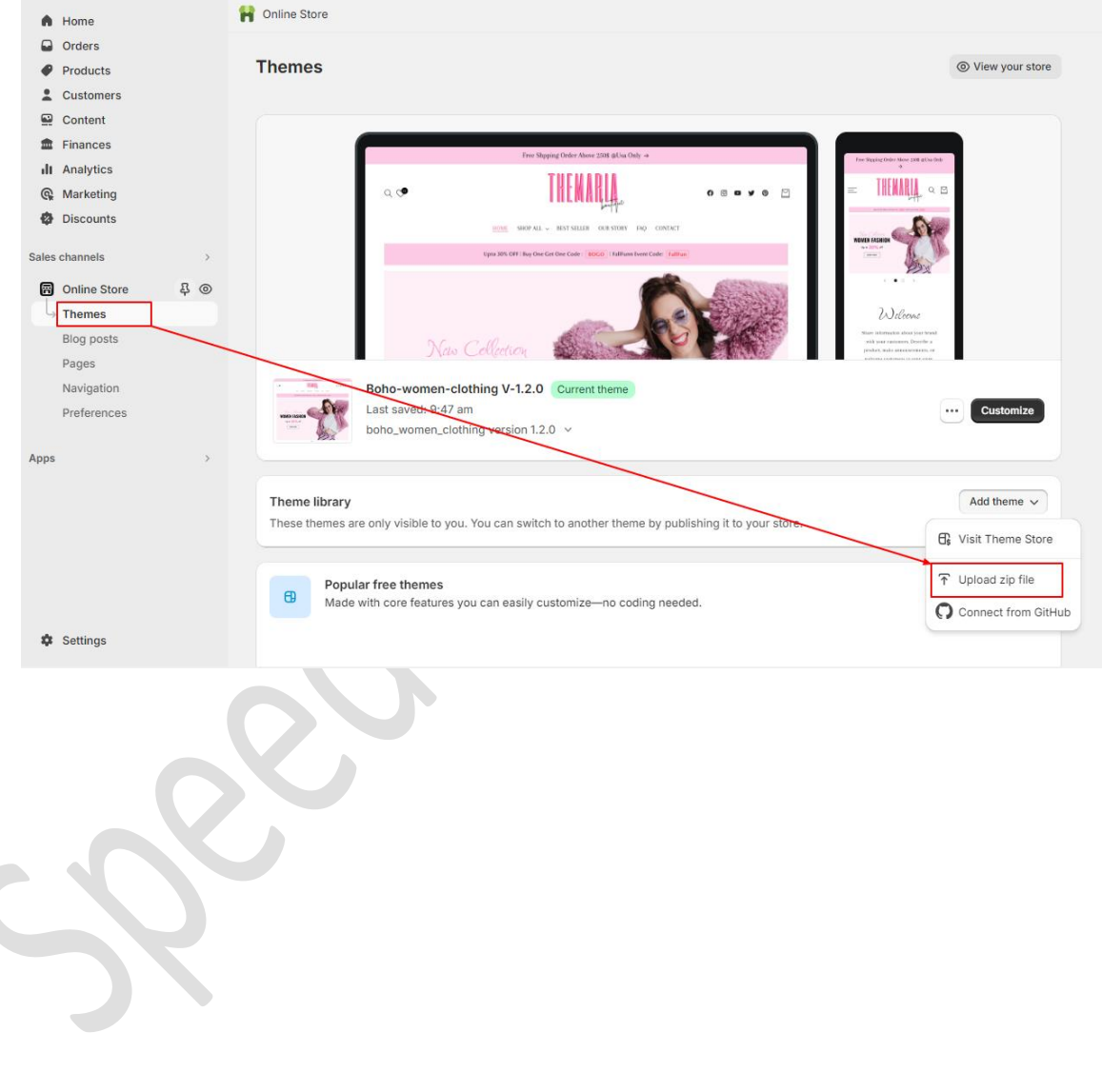

# <span id="page-4-0"></span>**2. Create a Pages**

 Go to your store **admin > Online store > Pages > Add page** button. Give the title of the page and content of the page then click on the save button.

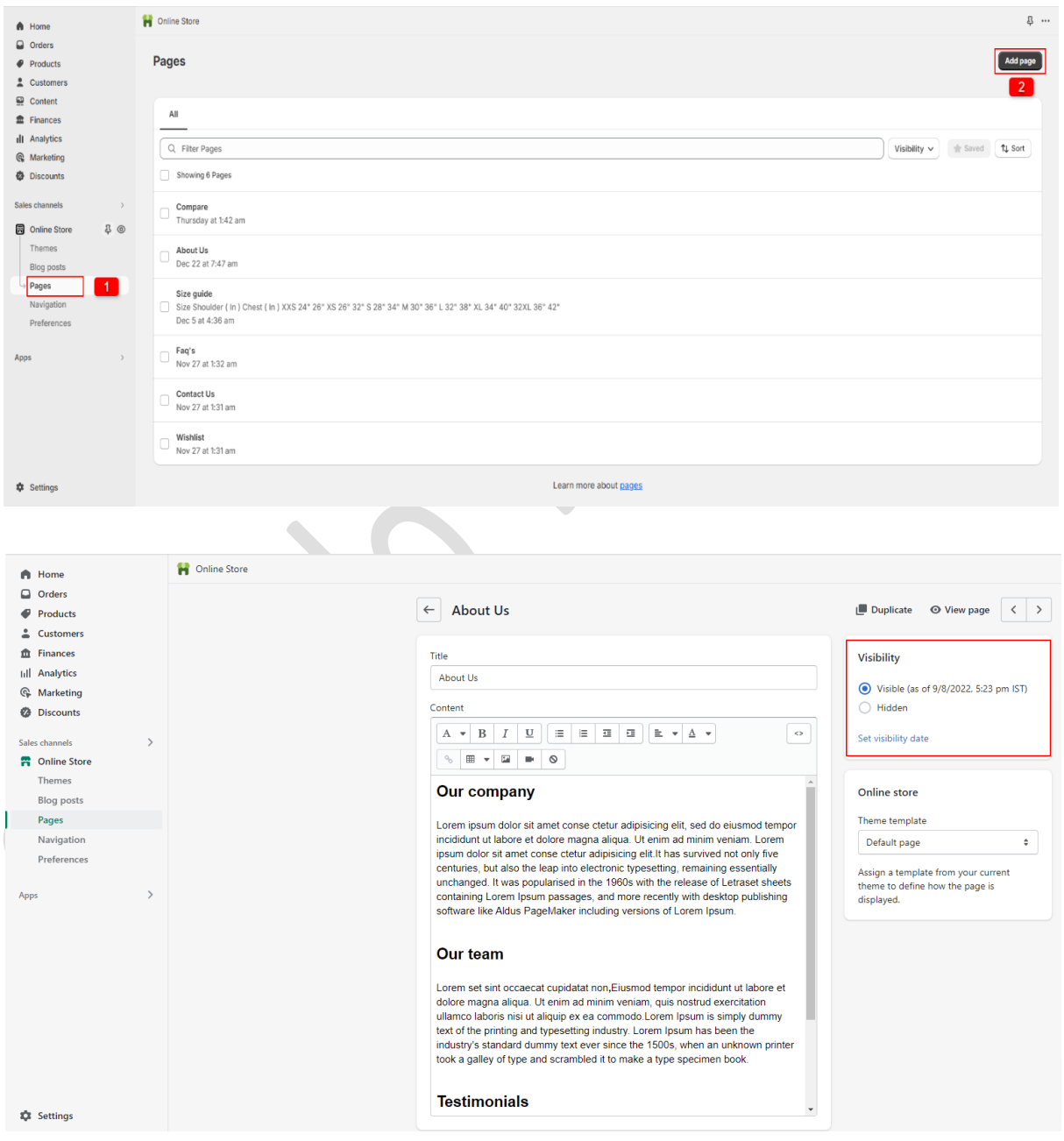

# <span id="page-5-0"></span>**3. Create a blog**

 Go to your store **admin > Online store > Blog posts > Add blog post** button. Give the detail of the blog, upload the featured image and select the visibility visible option then click on the save button.

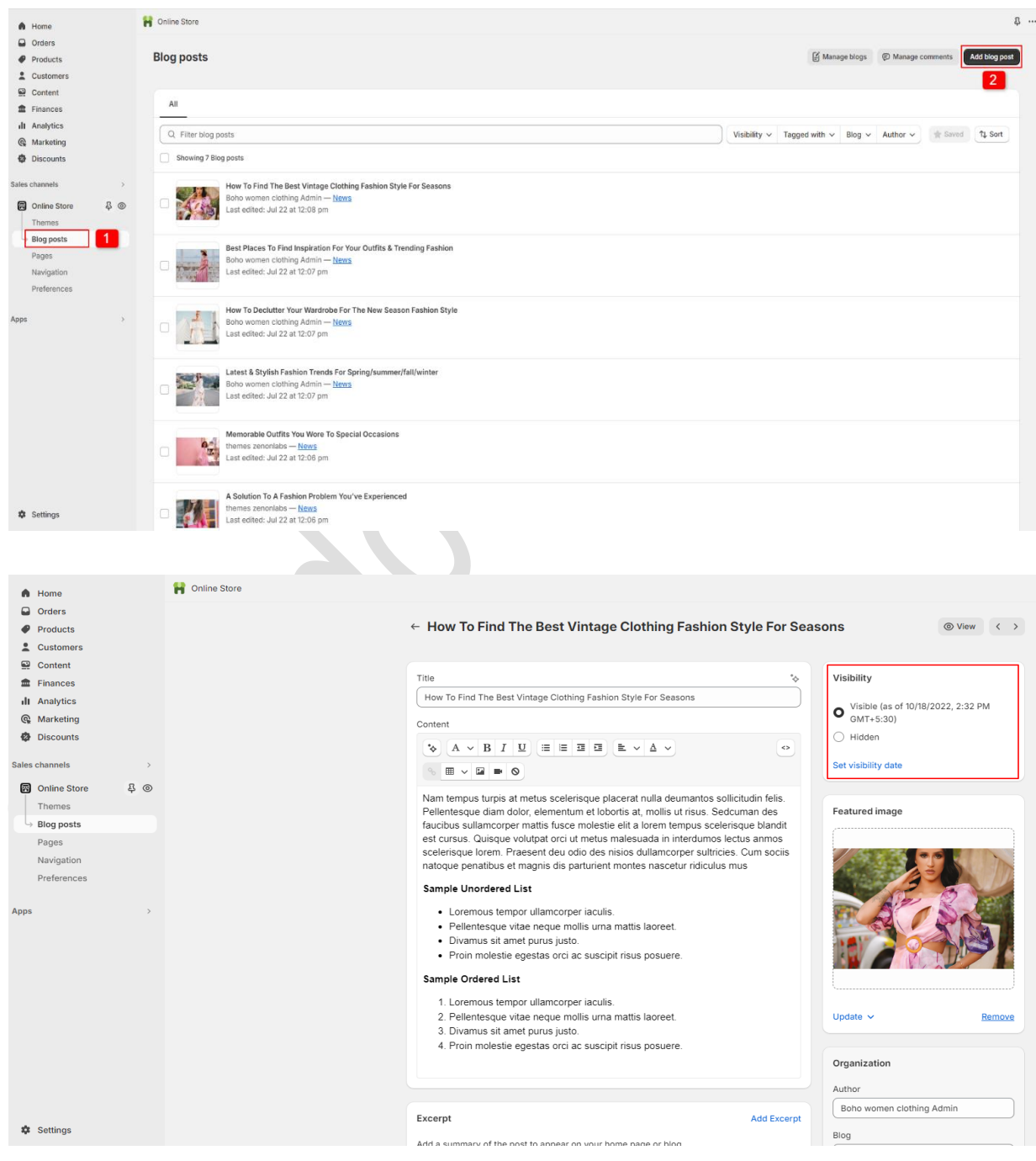

# <span id="page-6-0"></span>**4. Navigation Menu**

- Go to your store **admin > Online store > Navigation > Add menu** option.
- $\triangleright$  Give the title of the menu and add menu items you want in your store then click on the save button.

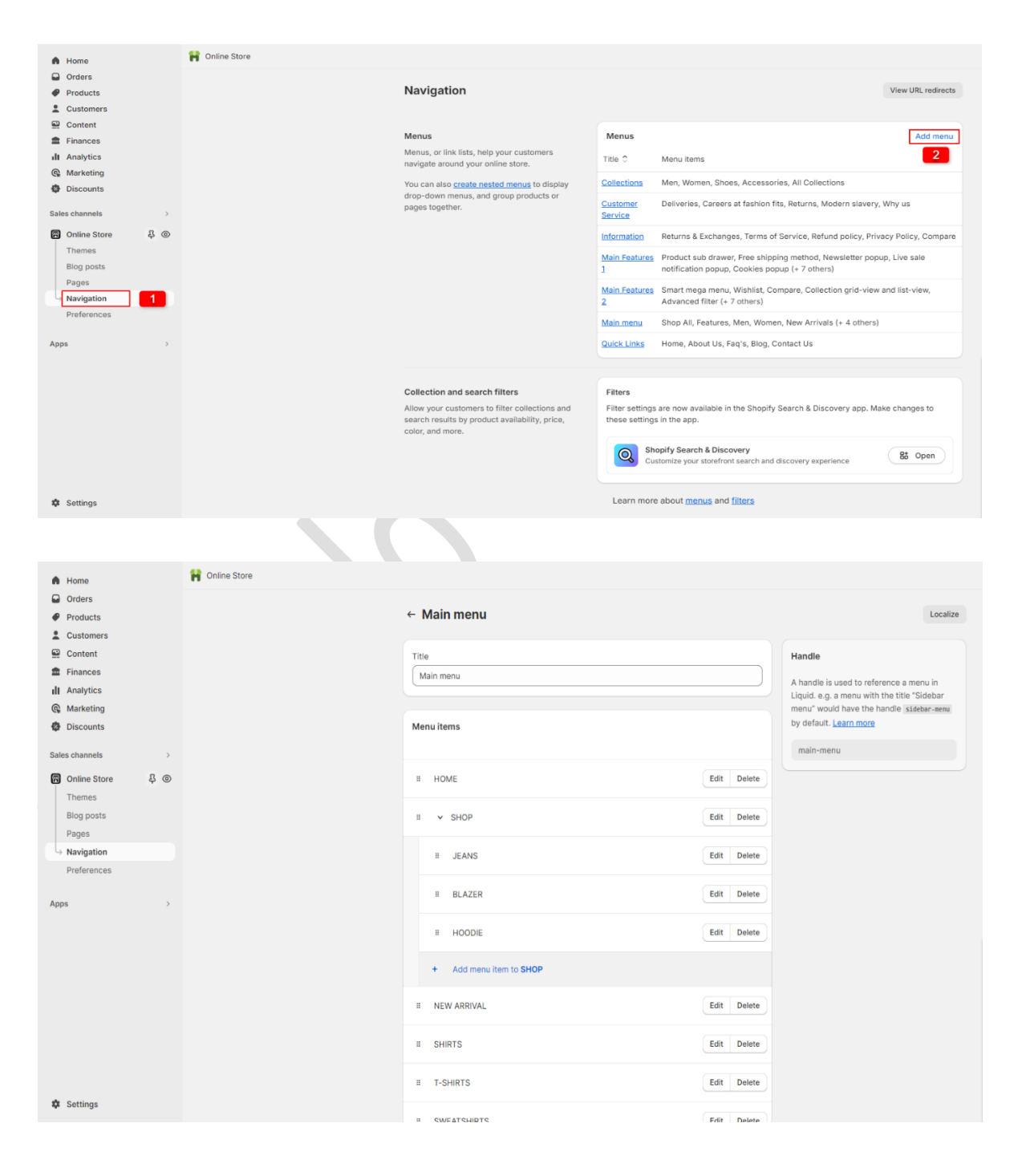

# <span id="page-7-0"></span>**5. Recommended Images size**

- 1. Header section logo image size is (250 X 125 )px
- 2. Offer banner section banner size is (1900 X 100 )px
- 3. Slide show section main banner size is (1900 X 710 )px
- 4. Featured collection section product image size is (734 X 1040 )px
- 5. Image banner section image size is (1500 X 505 )px
- 6. Collection list section image size is (750 X 1000 )px
- 7. Parallax section image size is (1900 X 1080 )px
- 8. Blog section image size is (1482 X 1020 )px
- 9. Image with text section image size is (750 X 850 )px
- 10.Testimonial section image size is (200 X 200 )px
- 11.Video section image size is (1060 X 520 )px
- 12.Multicolumn section icon image size is (200 X 200 )px
- 13.Instagram section image size is (750 X 850 )px

# <span id="page-7-1"></span>**6. Configuration Settings**

Go to your store **admin > Online store > Themes** > **Customize option**

# <span id="page-7-2"></span>**6.1 Default skin color settings**

Go to **Customize > Theme settings > Colors**

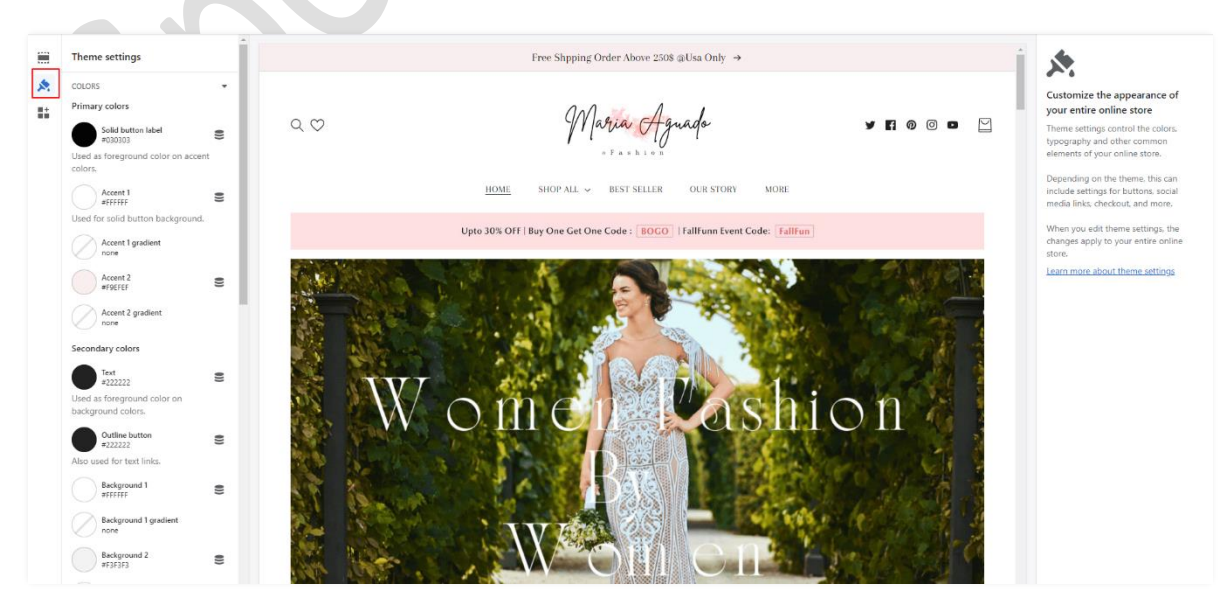

# <span id="page-8-0"></span>**6.2 Font settings**

### Go to **Customize > Theme settings > Typography**

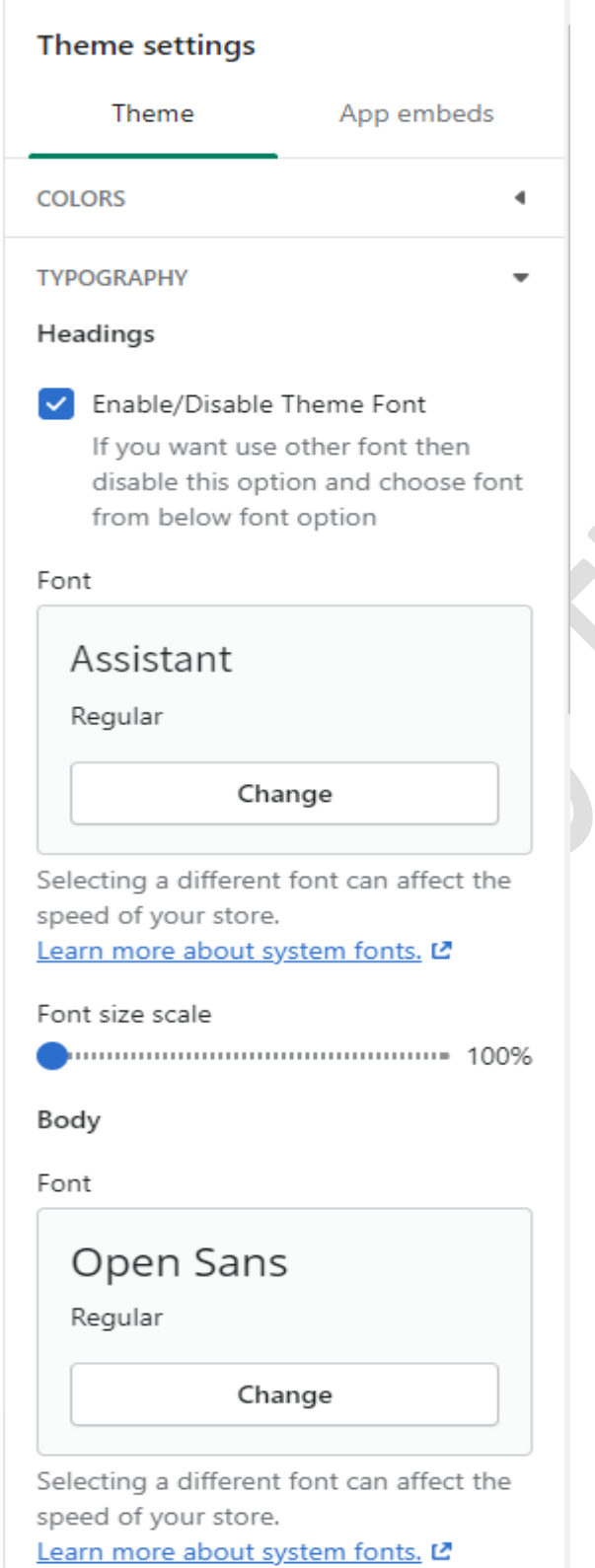

**Headings:** You can enable and disable the heading font here**.** If you want to use other fonts then disable the theme font option and select the font from the below option.

**Body:** You can select the body font you want.

# <span id="page-9-0"></span>**6.3 Theme settings**

#### Go to **Customize > Theme settings**

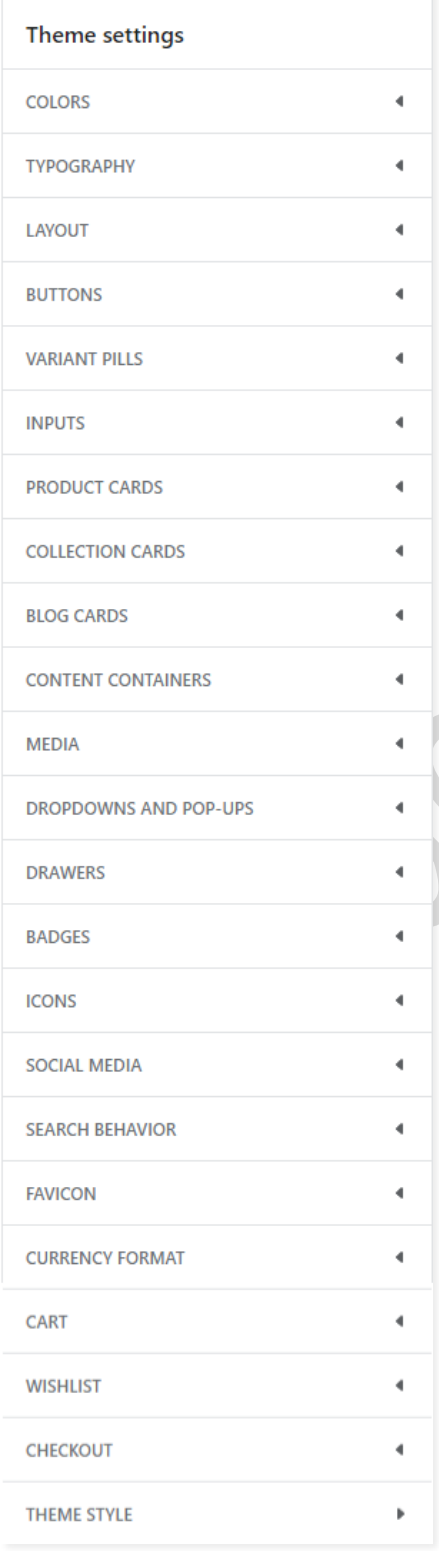

**Layout:** You can set store layout here.

**Buttons:** You can set all the button settings styles from here.

**Products cards:** You can set all products card settings from here.

**Collection cards:** You set the all collection list settings from here.

**Media:** You can set almost all the images settings from here.

**Cart:** You can configure cart drawer settings from here.

**Wishlist:** You can configure wishlist page settings from here.

# <span id="page-10-0"></span>**7. Configuration All Section Settings**

# <span id="page-10-1"></span>**7.1 Announcement bar section settings**

Free Shpping Order Above 250\$ @Usa Only  $\,\rightarrow\,$ 

#### Go to **Customize > Announcement bar > Announcement bar block section**

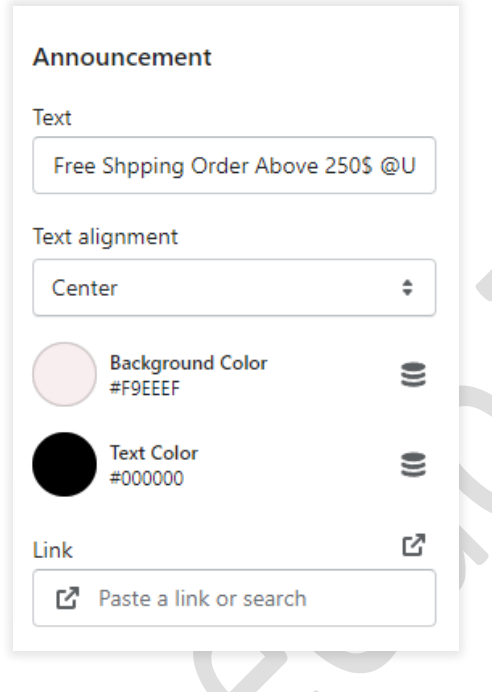

**Text:** Set text for the announcement bar block you want.

**Link:** Set the redirection link for the announcement bar block you want.

**Background color:** Select the background color for the announcement bar block.

**Text color:** Select text color for the announcement bar block.

# <span id="page-11-0"></span>**7.2 Header section settings**

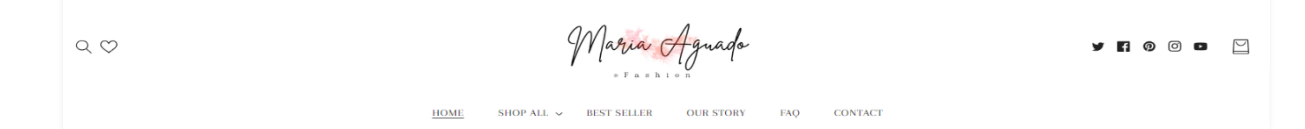

#### Go to **Customize > Header section**

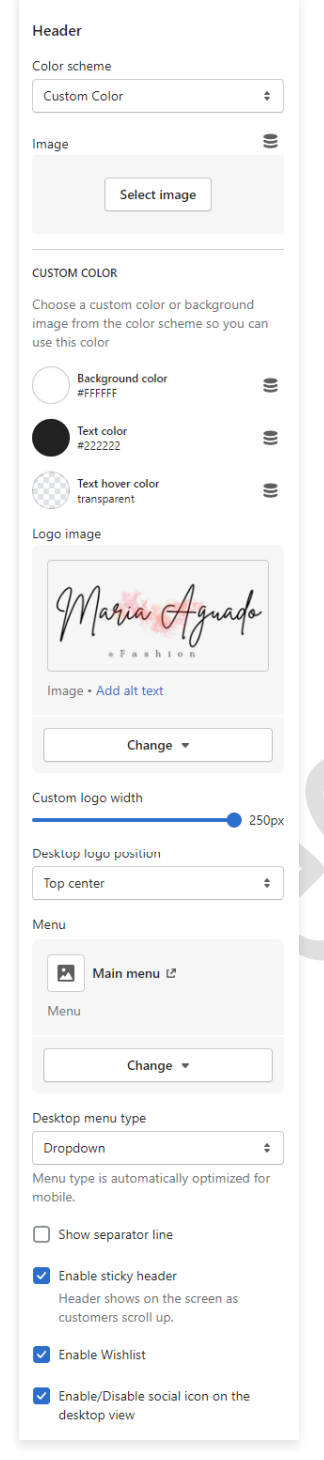

**Color scheme:** Select a color scheme for the header section.

**Image:** You have to choose the background image option from the color scheme then you can use this option. If you want to use a background image in the header then select this option and upload the image.

**Logo Image:** Select the logo image you want. (Recommended logo image size is 250X125)

**Desktop logo position:** Select the suitable option for your store header. You can change the menu and logo position using this option.

**Menu:** Select the menu for navigation.

**Desktop menu type:** Select the style for the menu.

**Enable sticky header:** Enable the option for sticky header.

**Enable wishlist:** Enable wishlist for display in header.

**Social icon:** Enable/Disable the social icon on the desktop view.

# <span id="page-12-0"></span>**7.3 Slideshow section settings**

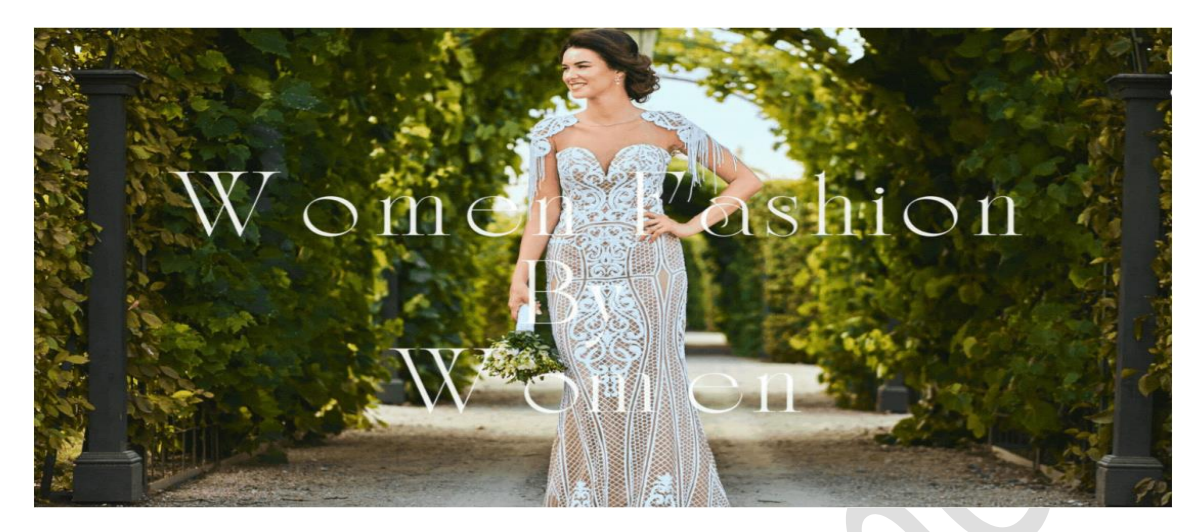

## Go to **Customize > Slideshow section**

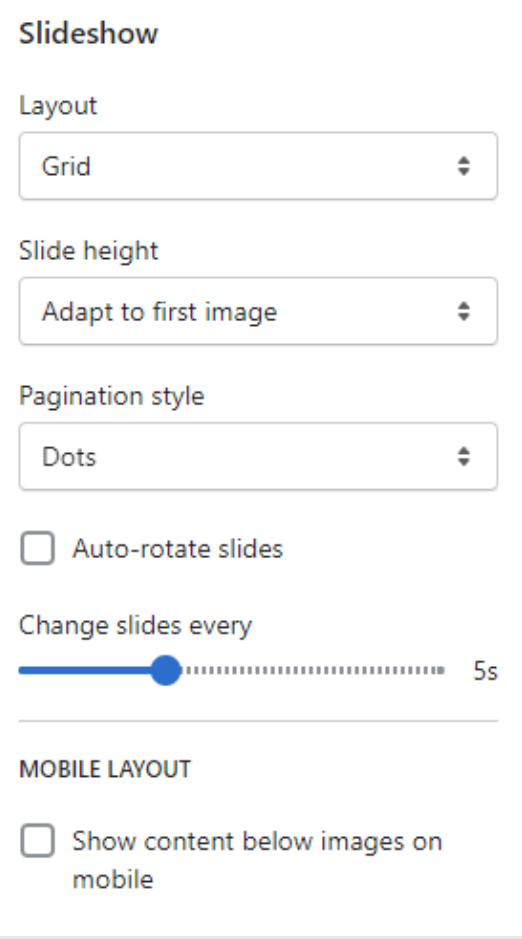

**Layout:** Select the layout you want.

**Slide height:** Select the slide image height you want.

**Pagination style:** Select the pagination style you want.

Enable the **auto-rotates slides** option for rotating images.

You can set any time between ranges for rotating the image.

#### Go to **Customize > Slideshow > Slideshow block section**

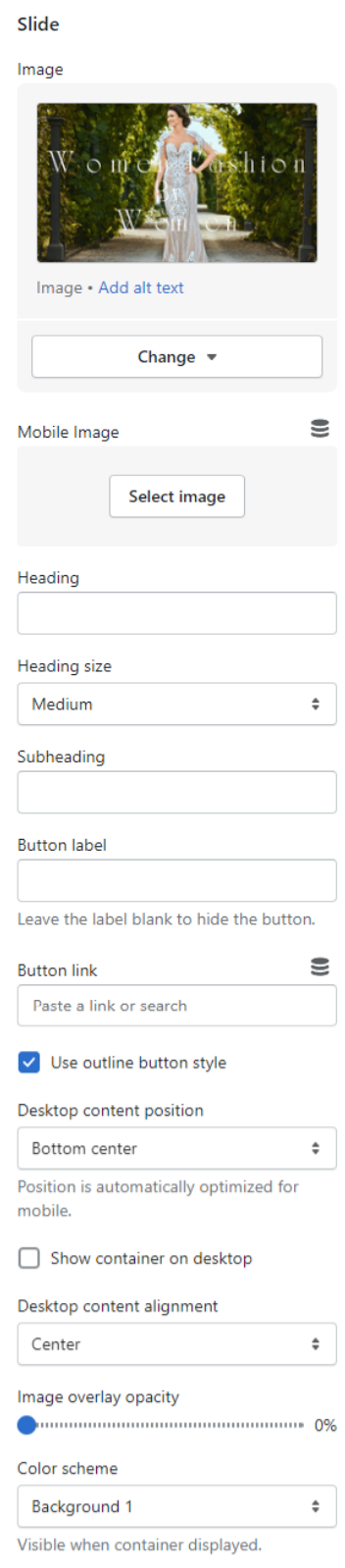

**Image:** Add/upload the image you want. (Recommended image size is 1900 X 710)

**Mobile Image:** Add/upload the image for mobile devices. (Recommended image size is 750 X 850)

**Heading:** Set the heading text you want.

**Subheading:** Set the subheading text you want.

**Button label:** Set the button label you want.

**Button link:** Set the redirection link of the button.

**Desktop content position:** Set the content position on the desktop.

**Desktop content Alignment:** Set the content alignment on the desktop.

**Color scheme:** Select the color scheme for content. When you use this option then enable the **Show container on the desktop** option.

# <span id="page-14-0"></span>**7.4 Offer banner section settings**

Upto 30% OFF | Buy One Get One Code : | BOGO | FallFunn Event Code: | FallFun

## Go to **Customize > Offer banner > Offer banner block section**

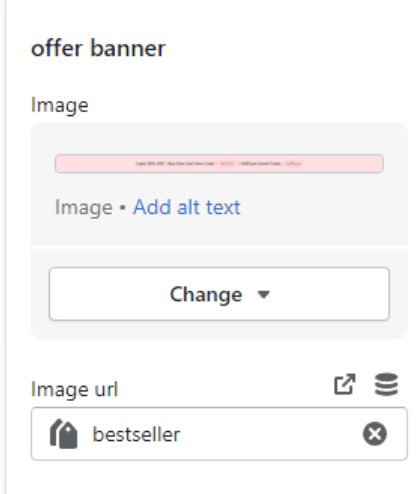

**Image:** Add/Upload the offer banner image you want. (Recommended image size is 1900X100)

**Image url:** Set the redirection link of the image.

# <span id="page-14-1"></span>**7.5 Rich text section settings**

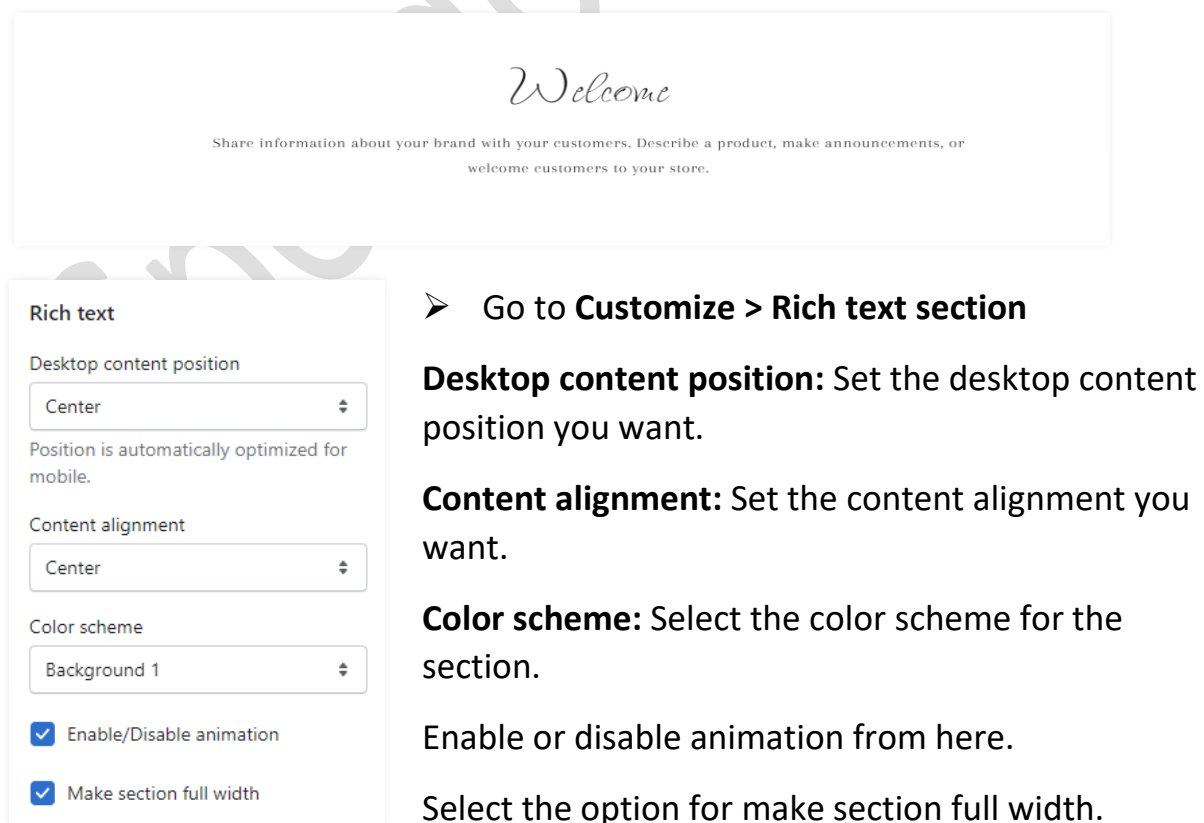

#### Go to **Customize > Rich text > Rich text block section**

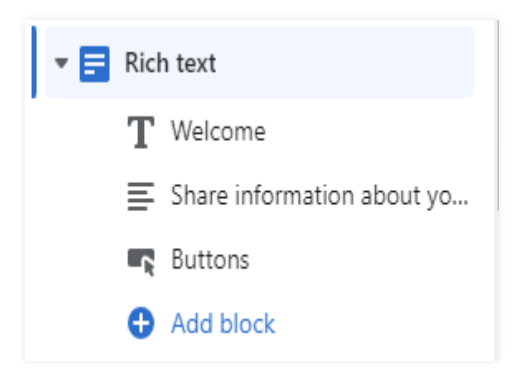

**Heading:** Set the heading text you want.

**Text:** Set the description you want.

**Buttons:** Set the buttons label and redirection link you want.

# <span id="page-15-0"></span>**7.6 Featured Collection section settings**

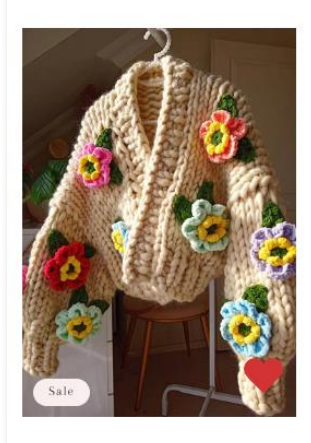

Unique Multicolored Floral Sweater for woman \$205.65 USD \$175.65 USD

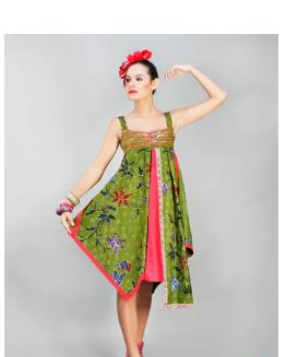

Stylish woman in green dress \$145.00 USD \$125.00 USD

Sale

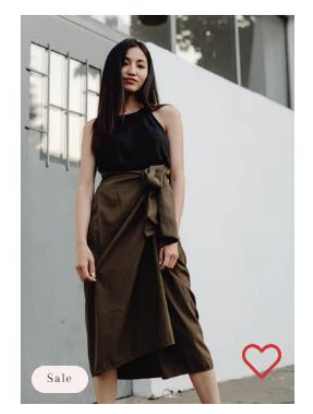

Stylish asian women fashion Cloth \$80,00 USD \$70,00 USD

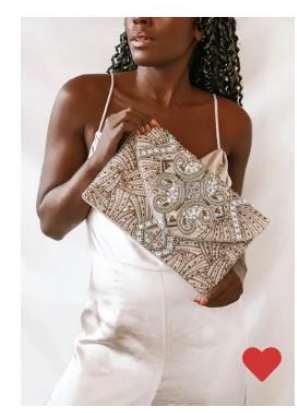

Sparkling Gold Beaded Clutch for beautiful women \$25.40 USD

**VIEW ALL** 

YOU MAY LOVE O

#### Go to **Customize > Featured collection section**

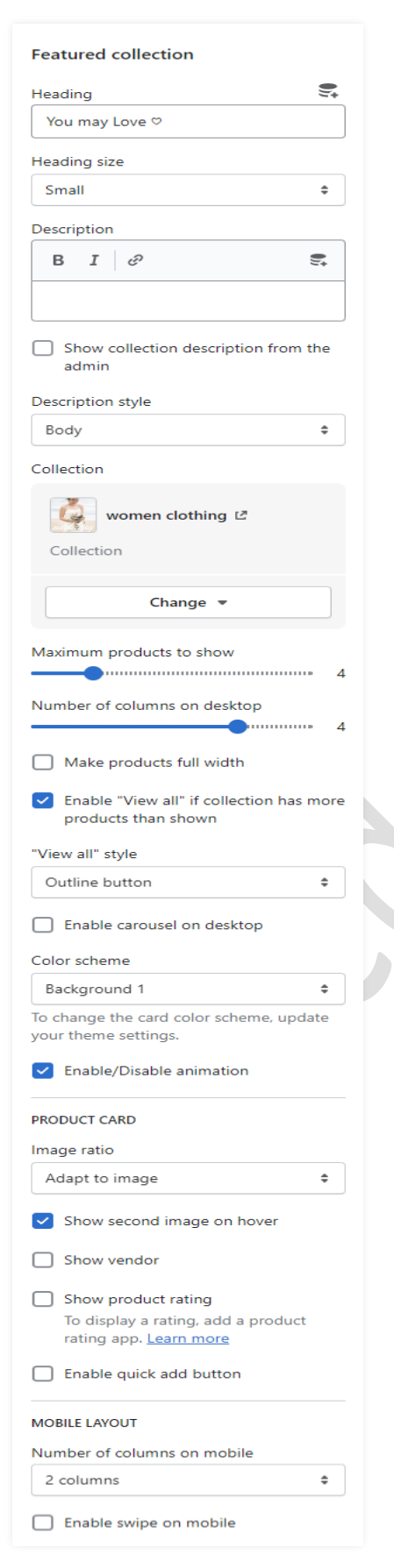

**Heading:** Set the heading text you want.

**Description:** Set the description text you want.

If you want to **show collection description from admin** then enable the option.

**Collection:** Select the products collection from collection list.

If you want to set the product section will be full width then enable the **make products full width** option.

Enable the **carousel on desktop** option for a slider on desktop view.

**Color scheme:** Select the color scheme option for the section.

#### **Product Card Settings:-**

**Image ratio:** Select the image ratio you want.

If you want to show a second image on mouse hover then enable the **show second image on hover** option.

**Show product rating:** To display the rating then enable the option.

**Enable quick add button:** To display add to cart button on the products then enable the option.

# <span id="page-17-0"></span>**7.7 Image Banner section settings**

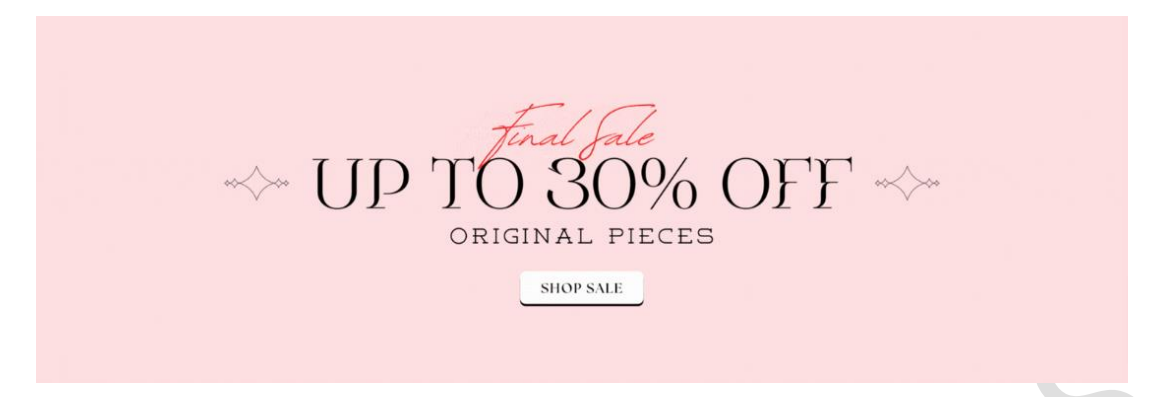

#### Go to **Customize > Image banner section**

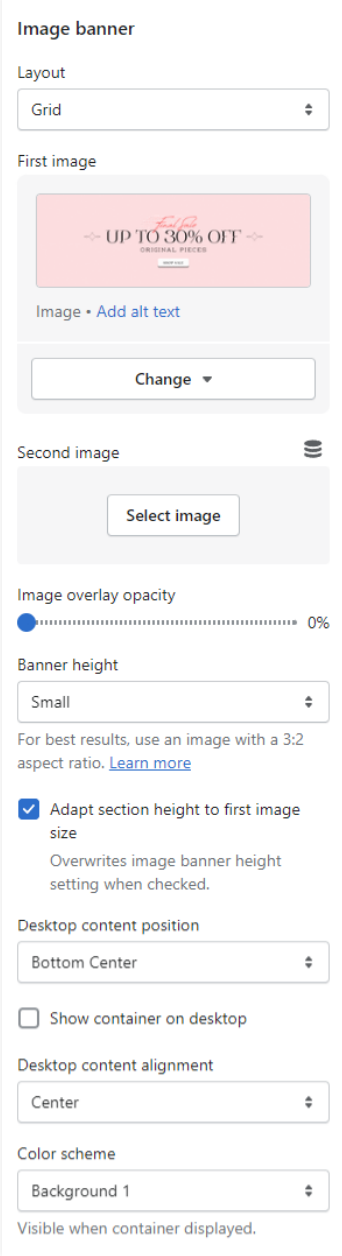

**Layout:** Select the layout you want.

**First image**: Add/Upload the image you want. (Recommended image size is 1500 X 505)

**Banner height:** Select the banner height you want.

**Desktop content position:** Select the desktop content position you want.

Enable/disable option **show container on desktop.**

**Desktop content alignment:** Select the content alignment position you want.

**Color scheme:** Select the color scheme for the content.

# <span id="page-18-0"></span>**7.8 Collection list section settings**

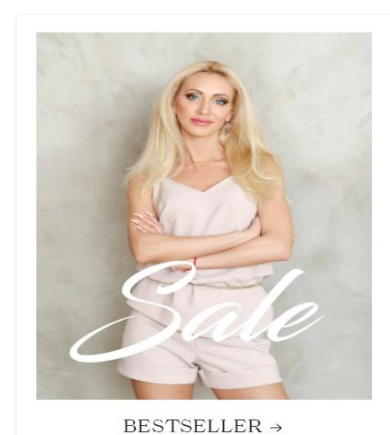

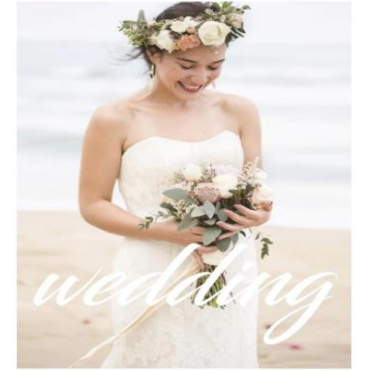

#### WOMEN CLOTHING  $\rightarrow$

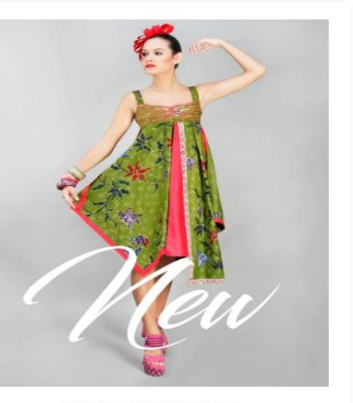

NEW ARRIAVALS  $\rightarrow$ 

#### Go to **Customize > Collection list section**

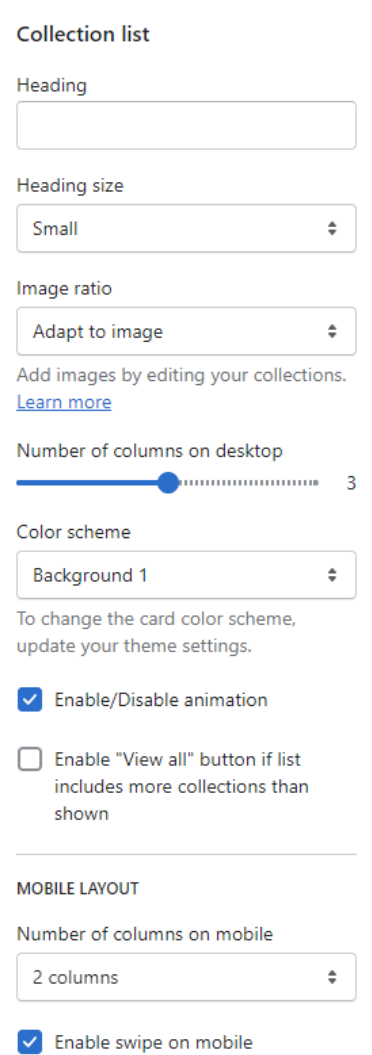

**Heading:** Set the heading text you want.

**Image ratio:** Select the image ratio you want.

Set the **number of columns** on the desktop device.

**Color scheme:** Select the color scheme you want.

Select the option for **Enable/disable animation**.

Select the "View all" button option for the display of the view all button.

Go to **Customize > Collection list > Collection block section**

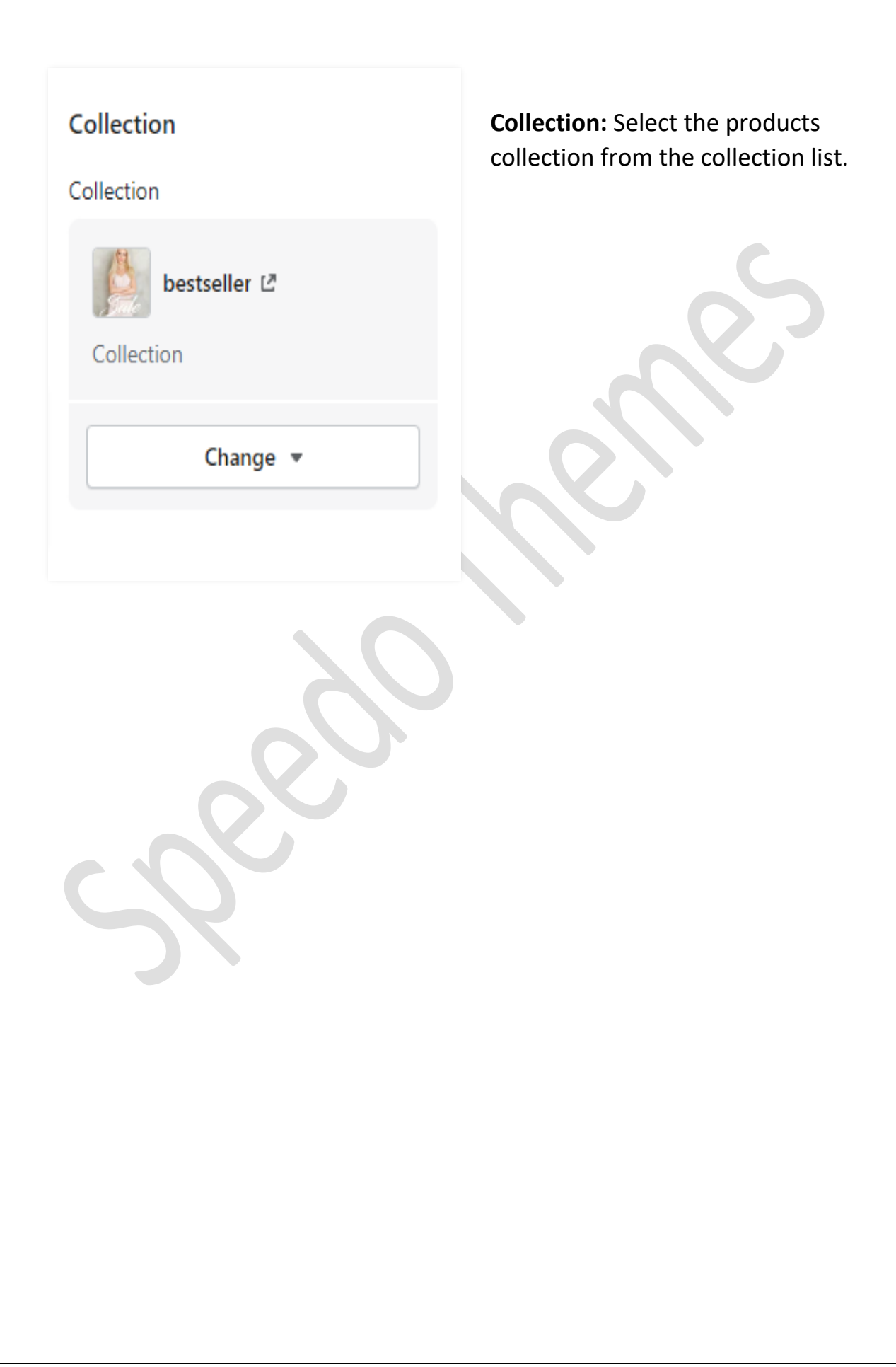

# <span id="page-20-0"></span>**7.9 Parallax section settings**

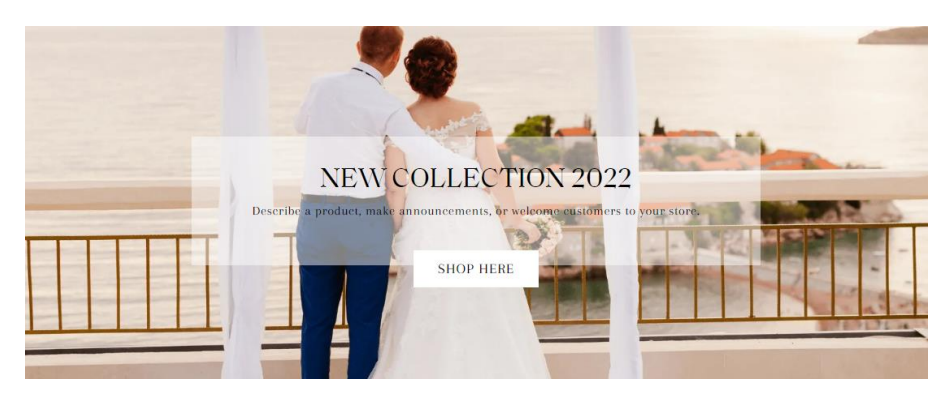

#### Go to **Customize > Parallax section**

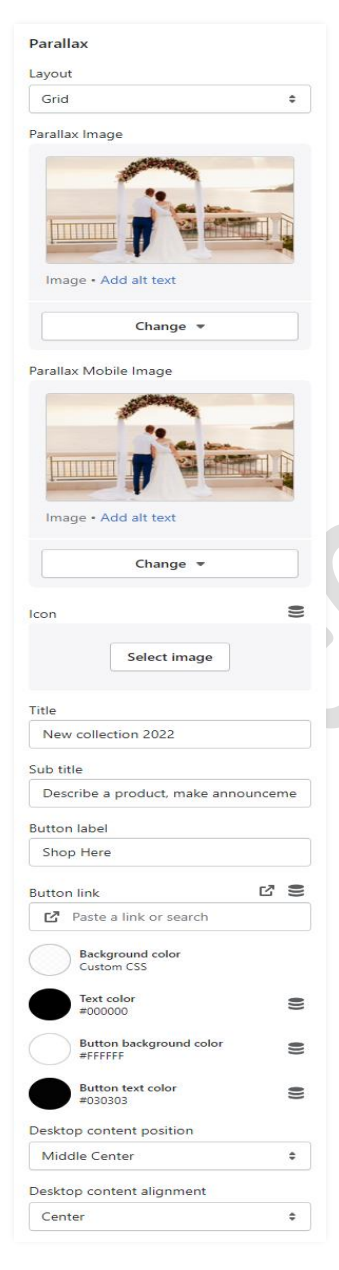

**Parallax image**: Add/Upload the image you want. (Recommended image size is 1900 X 1080 )

**Parallax mobile image**: Add/Upload the image you want. (Recommended image size is 750 X 850)

**Title:** Set the title text you want.

**Sub title:** Set the sub title text you want.

**Button label:** Set the button label you want.

**Button link:** Set the redirection of button link you want.

**Background Color:** Select the background color you want.

**Text Color:** Select the text color you want.

**Button Background Color:** Select the button background color you want.

**Button Text Color:** Select the button text color you want.

**Desktop content position:** Select the desktop content position you want.

**Desktop content alignment:** Select the content alignment position you want.

# <span id="page-21-0"></span>**7.10 Email signup section settings**

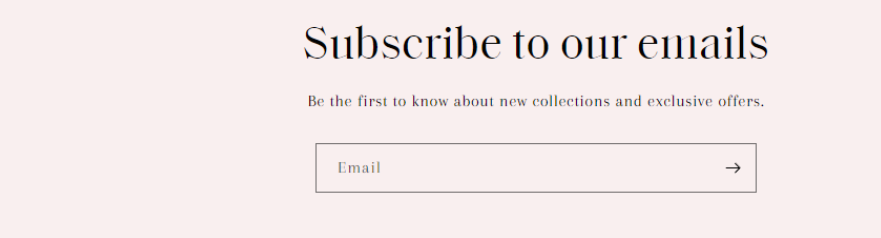

#### Go to **Customize > Email signup section**

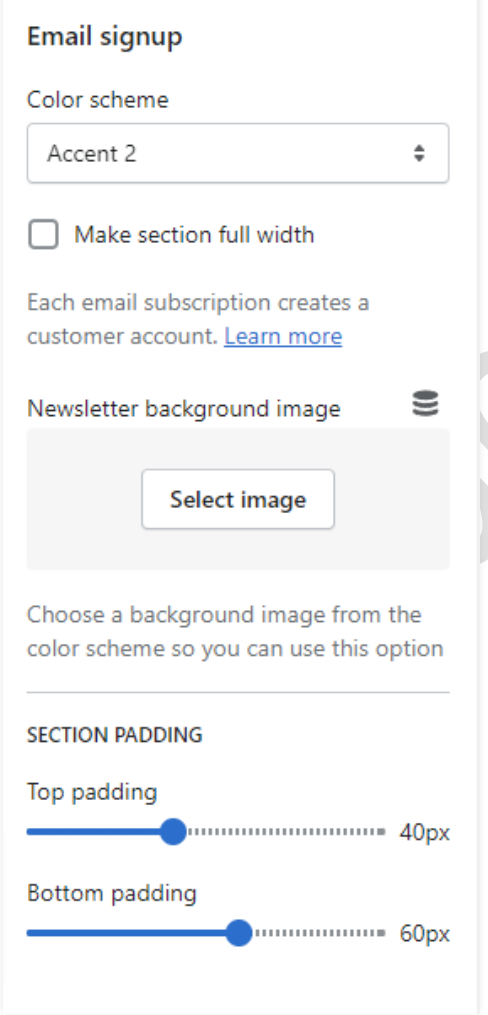

**Color scheme:** Select the color scheme you want.

If you want to make section full width then enable the **Make section full width** option.

**Newsletter background image:** Add/upload the background image you want. (Recommended image size is 1900 X 710).

**Top padding:** Set the top spacing for email signup section.

**Bottom padding:** Set the bottom spacing for email signup section.

# <span id="page-22-0"></span>**7.11 Blog posts section settings**

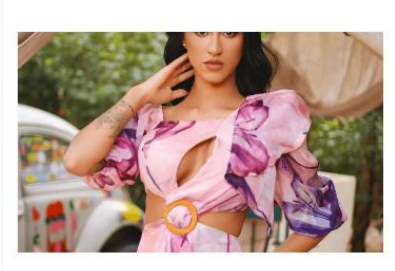

How to Find the Best Vintage Clothing fashion style for seasons

#### BLOG POSTS **■**

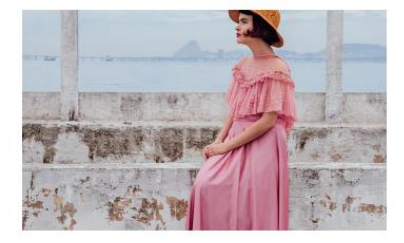

Best Places to Find Inspiration for Your Outfits & trending fashion

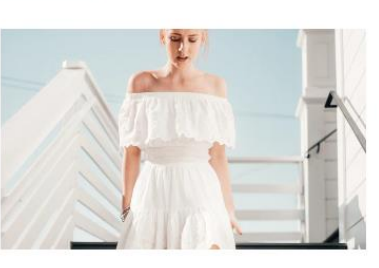

How to Declutter Your Wardrobe for the New Season fashion style

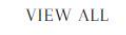

#### Go to **Customize > Blog posts section**

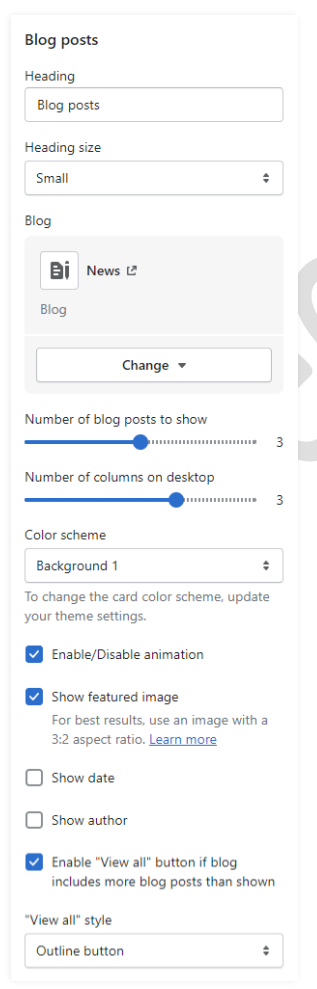

**Heading**: Set the heading text you want.

**Heading Size**: Set the heading font size you want.

**Blog:** Select the blog from a created blog post list.

Select the range of a **number of blog posts to show.**

Select the range of a **number of columns on the desktop.**

**Color scheme:** Select the color scheme for the blog section.

**Enable/Disable animation**: If you want to display animation then enable this option.

**Show featured image:** To display the image enable this option.

**Show date:** Enable this option for the display date.

**Show author:** Enable this option for the display author.

To display the **view all** button then enable this option.

# <span id="page-23-0"></span>**7.12 Image with Text section settings**

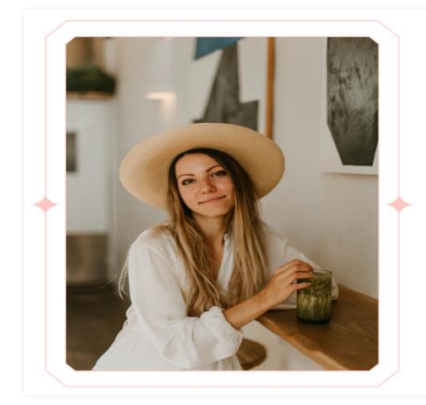

#### Hi. I am Maria! ee your brand to your custon

sarshmallow I love chupa chups<br>set roll bonbon macaroon cake j on cake pie I love. Tart ging e claw danish marzinan b sugar plum chocolate cake

#### Go to **Customize > Image with text section**

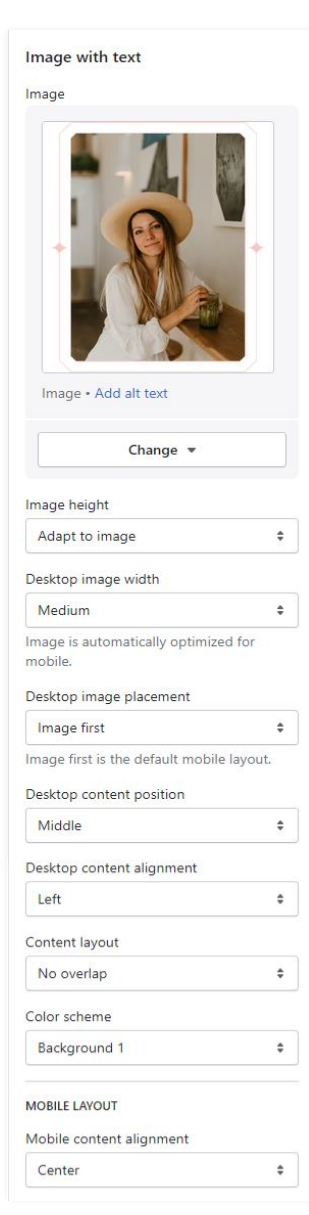

**Image:** Add/Upload the image you want. (Recommended image size is 750 X 850 )

**Image height:** Select the image height you want.

**Desktop image width:** Select the image width you want.

**Desktop image placement:** Select the image position you want.

**Desktop content position:** Set the content position in desktop view.

**Desktop content alignment:** Set the content alignment in desktop view.

**Content layout:** Select the content layout you want.

**Color scheme:** Select the color scheme you want.

# <span id="page-24-0"></span>**7.13 Testimonial section settings**

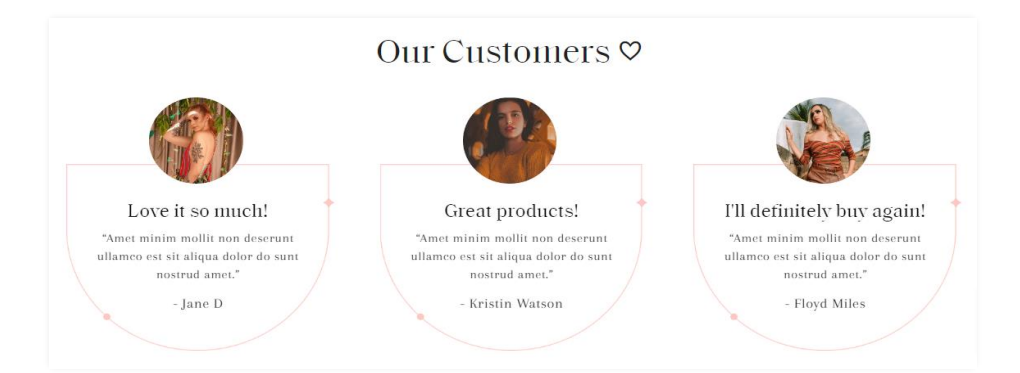

#### Go to **Customize > Testimonial section**

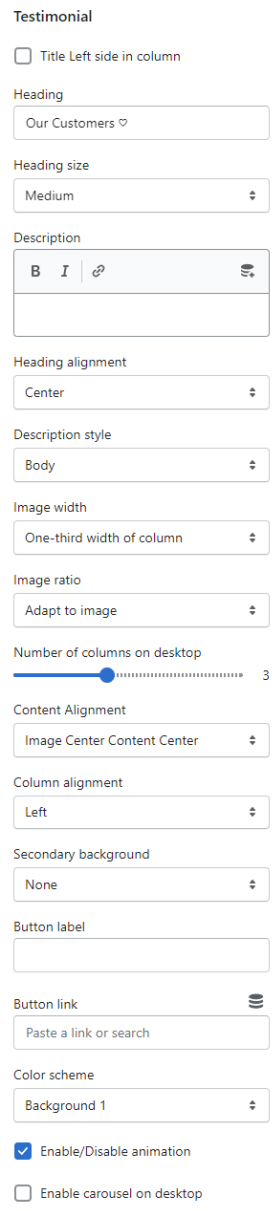

**Heading:** Set the heading text you want.

**Description:** Set the description text you want.

**Heading alignment:** Select the heading alignment position you want.

**Image width:** Select the image width you want.

**Image ratio:** Select the image ratio you want.

Select the range of **number of columns on desktop.**

**Content Alignment:** Select the content alignment position you want.

**Column Alignment:** Select the column alignment position you want.

**Secondary background:** Select the background color for the column.

**Color scheme:** select the color scheme you want.

If you want to display animation then enable the **Enable/disable animation** option.

#### Go to **Customize > Testimonial > Column block section**

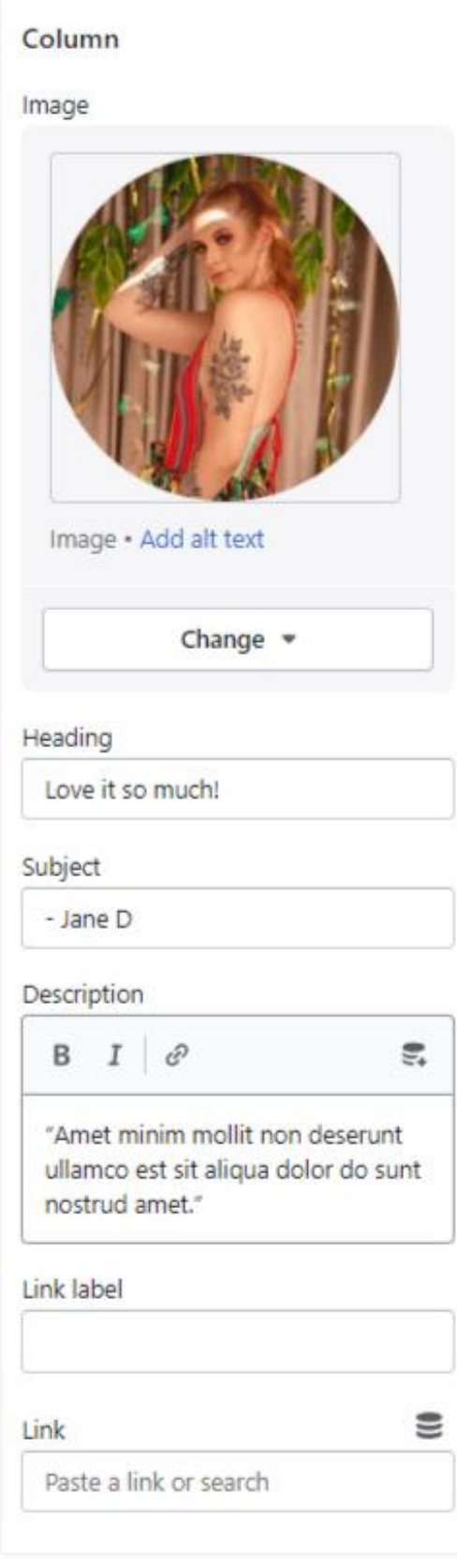

**Image:** Add/Upload the author/client image you want. (Recommended size is 200 X 200)

**Heading:** Set the heading text you want.

**Subject:** Set the author/client name.

**Description:** Set the description you want.

**Link label:** Set the link label you want.

**Link:** Set the redirection link you want.

# <span id="page-26-0"></span>**7.14 Video section settings**

Watch our latest video!

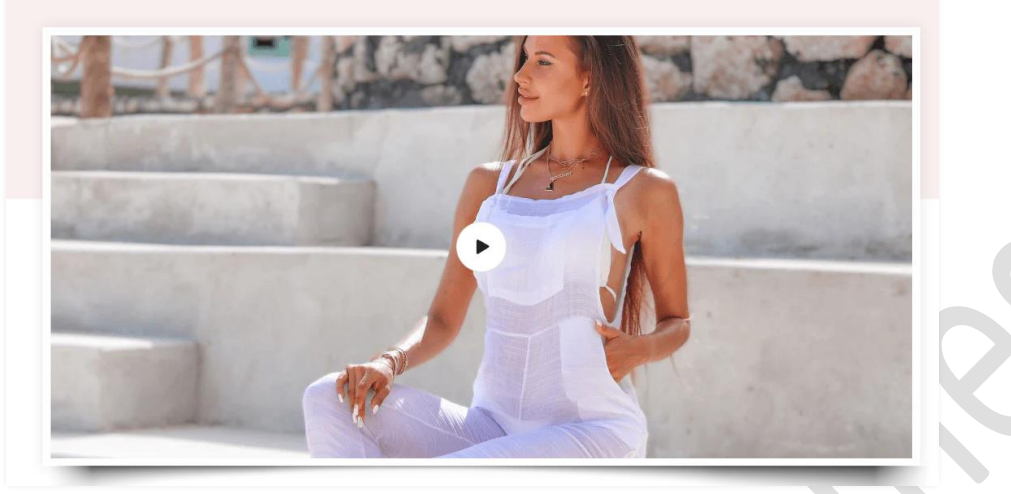

#### Go to **Customize > Video section**

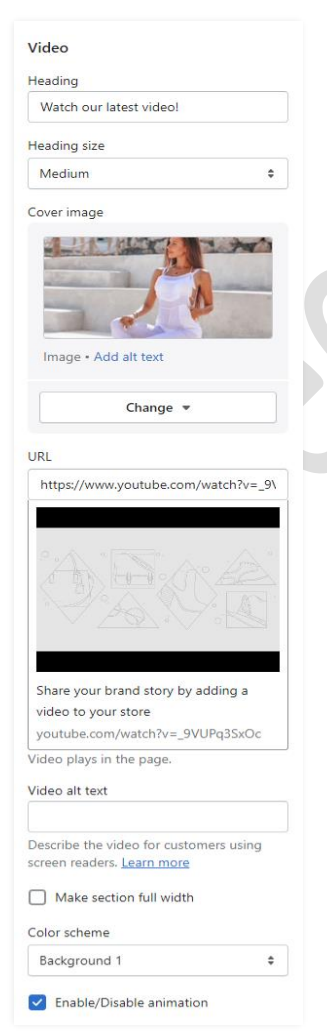

**Heading**: Set the heading text you want.

**Heading size**: Select the heading size you want.

**Image**: Add/Upload the image you want. (Recommended image size is 1060 X 520)

**URL:** Set the redirection link for youtube video url.

**Make section full width:** If you want to make this section full width then enable this option.

**Color scheme:** Select the color scheme you want.

If you want to display animation in this section then enable the **Enable/Disable animation** option.

# <span id="page-27-0"></span>**7.15 Multicolumn section settings**

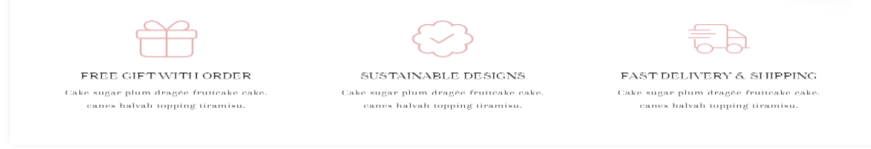

#### Go to **Customize > Multicolumn section**

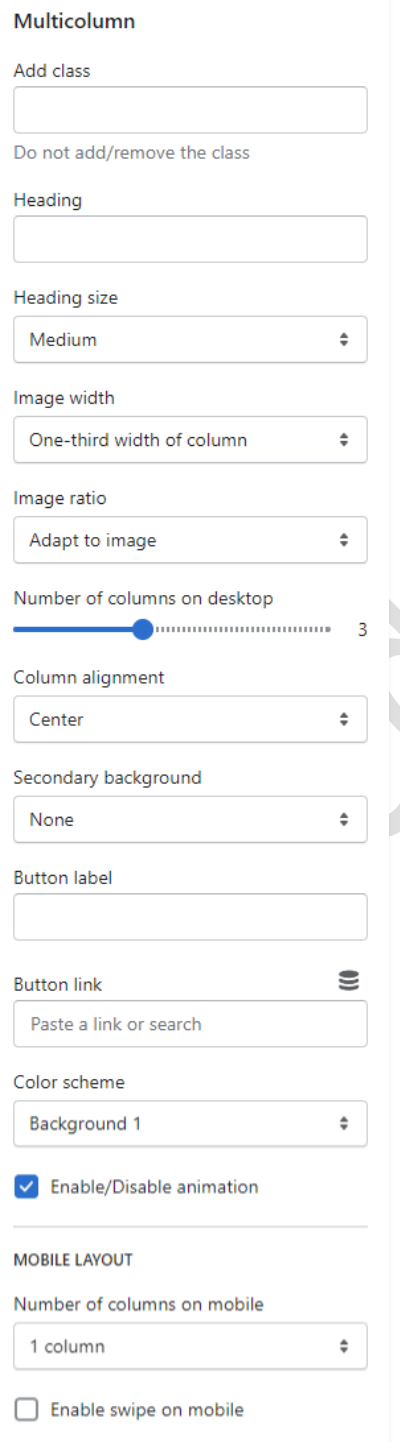

**Add class name:** If a class has already been added then do not remove the class name. (Note: Do not edit or remove the class.)

**Heading:** Set the heading text you want.

**Image width:** Select the image width you want.

Select the **number of columns on the desktop**  view.

**Column alignment:** Set the column alignment you want.

**Color scheme:** Select the color scheme for this section.

If you want to display animation in this section then enable the **Enable/Disable animation** option.

#### **Mobile layout settings:-**

The select **number of columns** you want to display on mobile view.

Enable the **Enable swipe on mobile** option for a slider on a mobile view.

#### Go to **Customize > Multicolumn > Column block section**

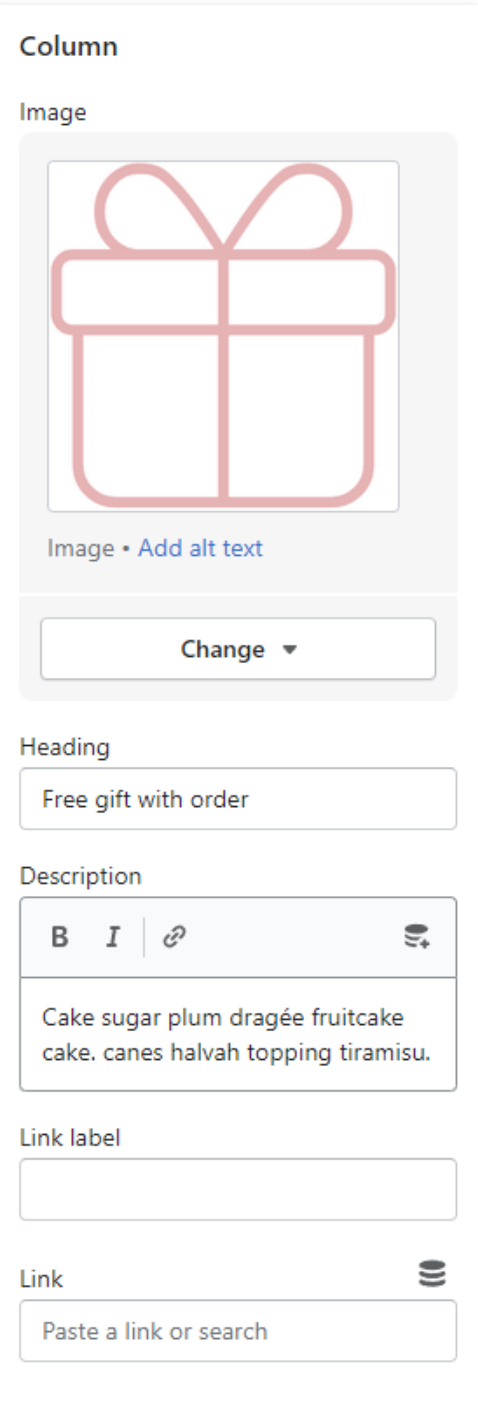

**Image:** Add/Upload the icon image you want. (Recommended image size is 200 X 200)

**Heading:** Set the heading text you want.

**Description:** Set the description text you want.

**Link label:** Set the link label you want.

**Link:** Set the redirection page link you want.

# <span id="page-29-0"></span>**7.16 Custom Instagram Image section settings**

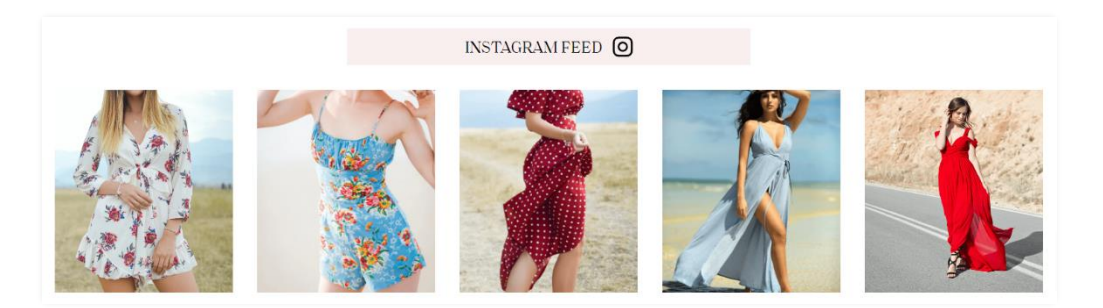

#### Go to **Customize > Custom Instagram image section**

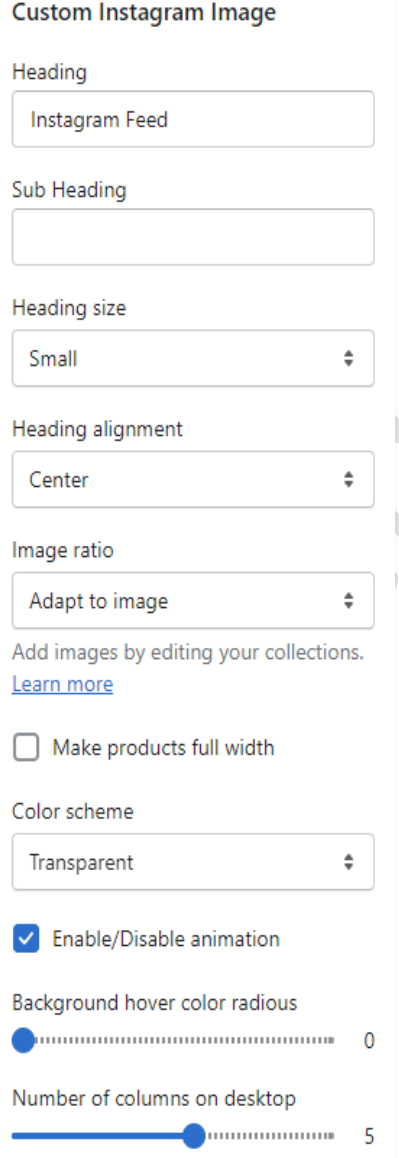

**Heading:** Set the heading text you want.

**Sub Heading:** Set the sub heading text you want.

**Heading size:** Set the heading text size.

**Heading alignment:** Set the heading text position you want.

**Image ratio:** Select the image ration for the images.

If you want to make this section full width then enable the **make products full width** option.

**Color scheme:** Select the color scheme you want.

If you want to display animation in this section then enable the **Enable/Disable animation** option.

Select the range of **background hover color radius** you want.

Select the **number of columns on the desktop**  view.

#### Go to **Customize > Custom Instagram image > image block section**

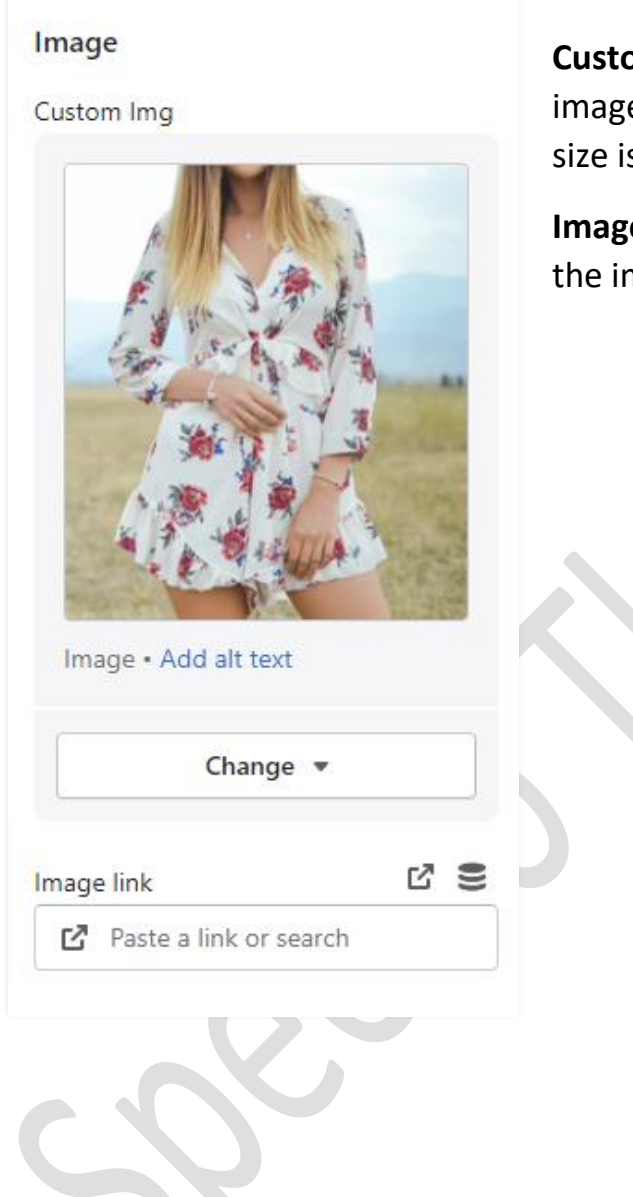

**Custom Img:** Add/Upload the custom image you want. (Recommended image size is 750 X 850)

**Image link:** Set the redirection link of the image.

# <span id="page-31-0"></span>**7.17 Footer section settings**

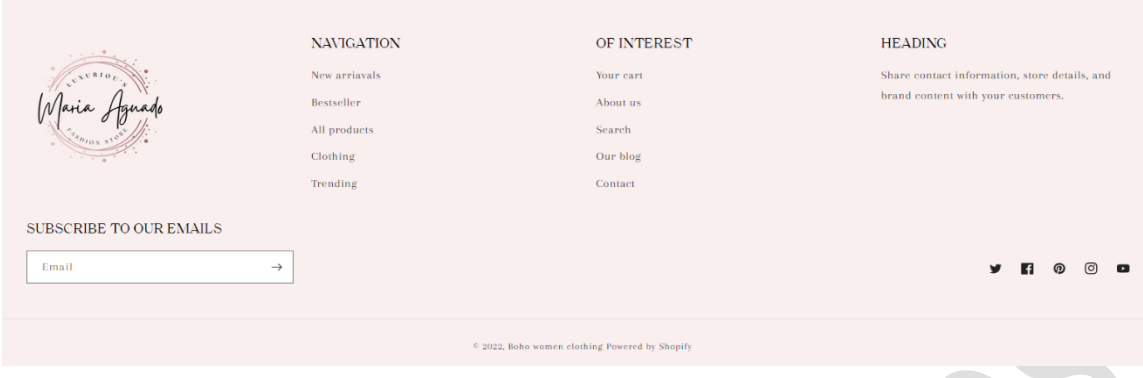

#### Go to **Customize > Footer section**

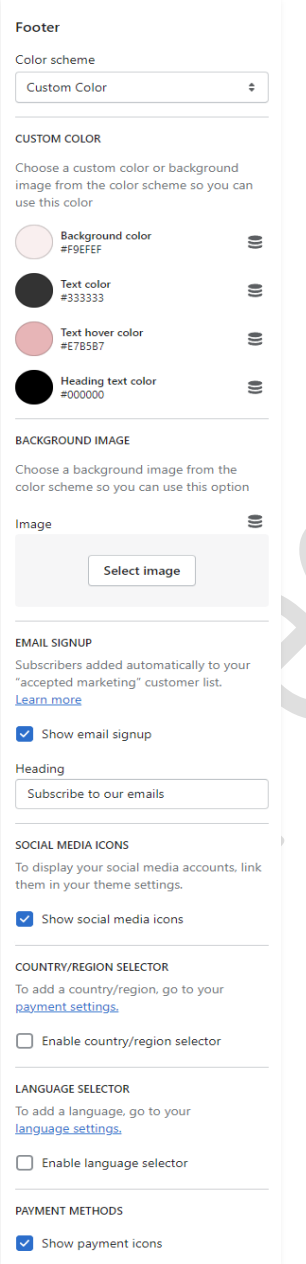

**Color scheme:** Select the color scheme you want.

**Custom color:** Set the custom color for the footer section.

**Background image:** Select the background image you want. (Note: You can use this option when the color scheme is selected as a background image.)

**Email signup:** Enable the **show email signup** option to display the newsletter.

**Heading:** Set the newsletter heading.

**Social media icons:** Enable the **show social media icons** option for displaying social media icons.

**Country/Region selector:** Enable the country/region selector option to display a currency.

**Language selector:** Enable the **language selector** option for displaying a language.

**Payment methods:** Enable the **show payment icons** option for displaying payment icons.

#### Go to **Customize > Footer > image block section**

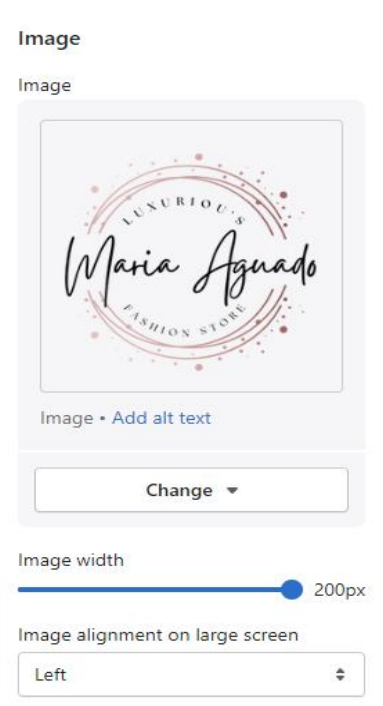

**Image:** Add/Upload the footer logo image you want. (Recommended image size is 200 X 200)

**Image width:** Set the image width you want.

Select the **image alignment** you want.

#### Go to **Customize > Footer > Menu block section**

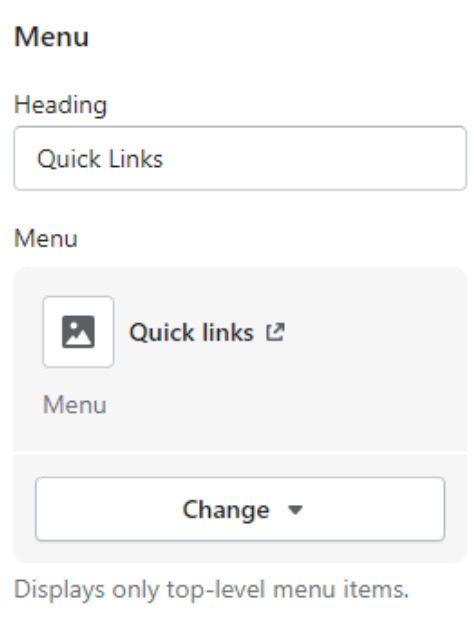

**Heading:** Set the menu heading you want.

**Menu:** Select the menu for the navigation.

# <span id="page-33-0"></span>**7.18 Collection Page settings**

# **1> Collection banner section settings**

**BestSeller** 

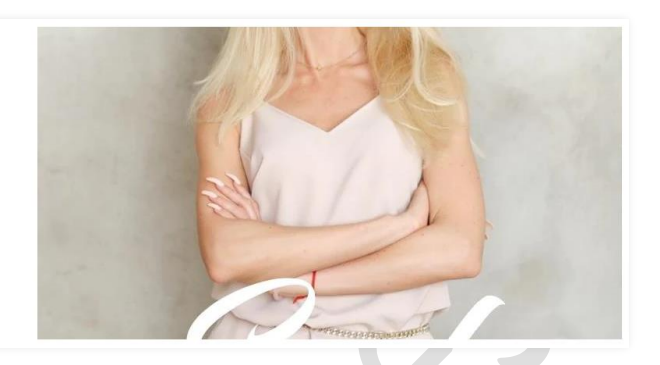

Go to **Customize > Default Collection Page > Collection banner section**

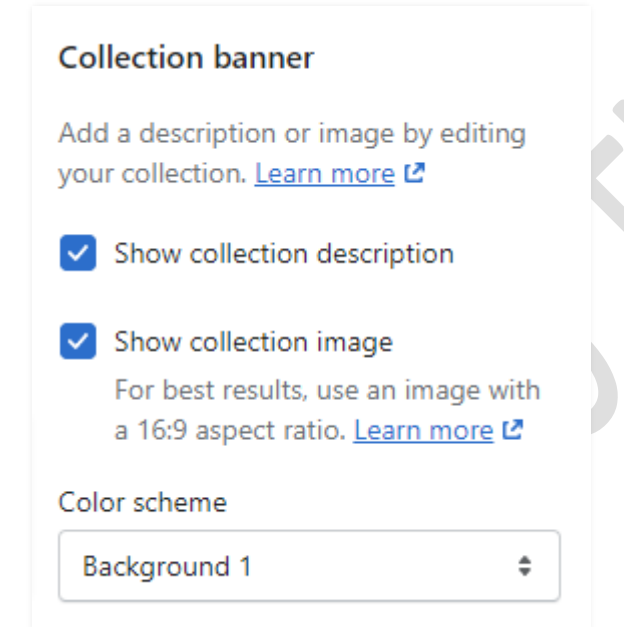

Enable the **show collection description** option to show the description.

Enable the **show collection image** option to show the image.

**Color scheme:** Select the color scheme you want.

# **2> Product grid section settings**

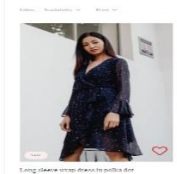

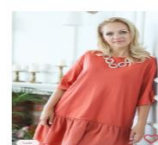

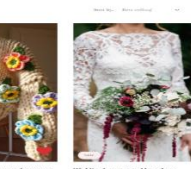

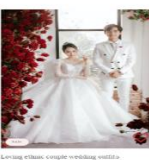

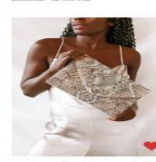

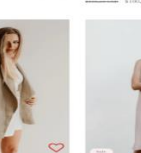

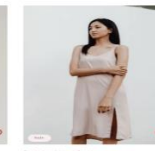

#### Go to **Customize > Default Collection Page > Product grid section**

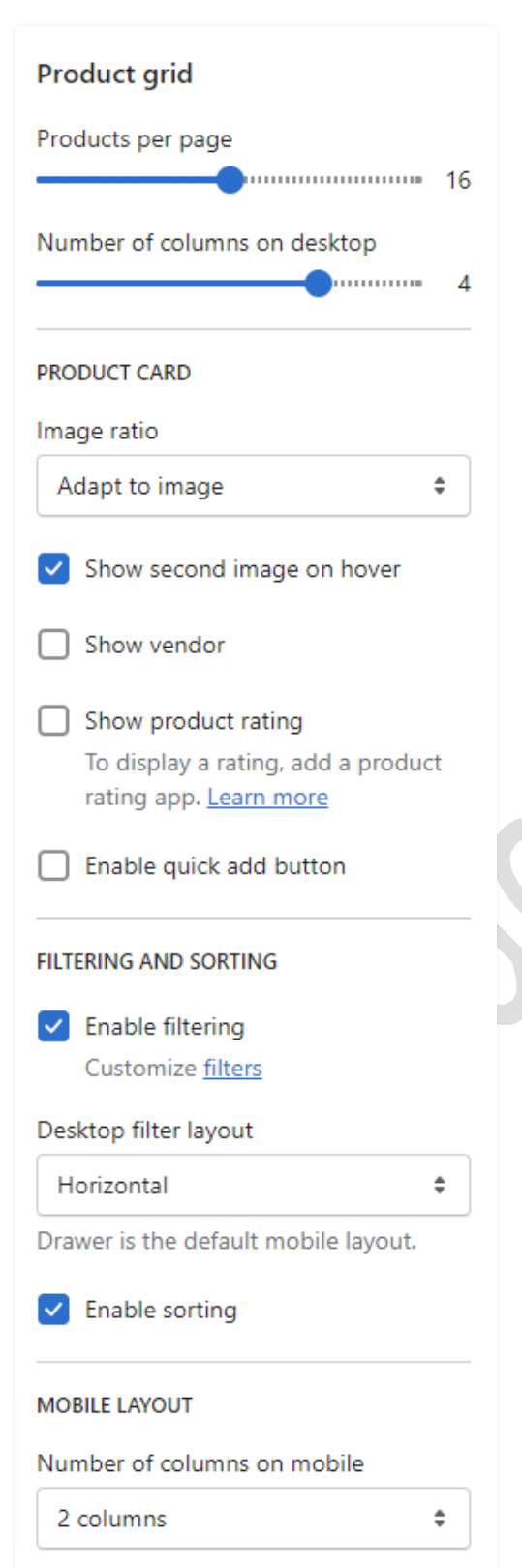

**Product per page:** Select the range of how many products to display per page.

Select the **number of columns** for desktop view.

**Product Card Settings:-**

**Image ratio:** Select the image ratio you want.

If you want to show a second image on mouse hover then enable the **show second image on hover** option.

**Enable quick add button:** To display the add to cart button on the products then enable the option.

**Filter and Sorting Settings:-**

**Enable filtering:** You can enable/disable the filter option.

**Desktop filter layout:** Select the filter layout you want.

**You can enable/disable the** Sorting option.

**Mobile layout:-**

Select the **number of columns** to display on mobile view.

# <span id="page-35-0"></span>**8. Configuration Basic Settings**

#### **1>Payments method settings**

 Go to **Admin > Settings > Payments** option Here you can add payment methods you want.

#### **2>Checkout and accounts settings**

 Go to **Admin > Settings > checkout and accounts** option Here you can set checkout and account related settings.

#### **3>Shipping and delivery settings**

 Go to **Admin > Settings > Shipping and delivery** option Here you can set shipping and delivery related settings.

#### **4>Language settings**

 Go to **Admin > Settings > Language** option Here you can add language and change the default language.

#### **5>Country/region settings**

 Go to **Admin > Settings > Payments > Manage > Countries regions**  option

Here you can add country/region.

#### **6>How to add all images settings**

 Go to **Admin > Settings > Files** option Here you can upload single and multiple images.